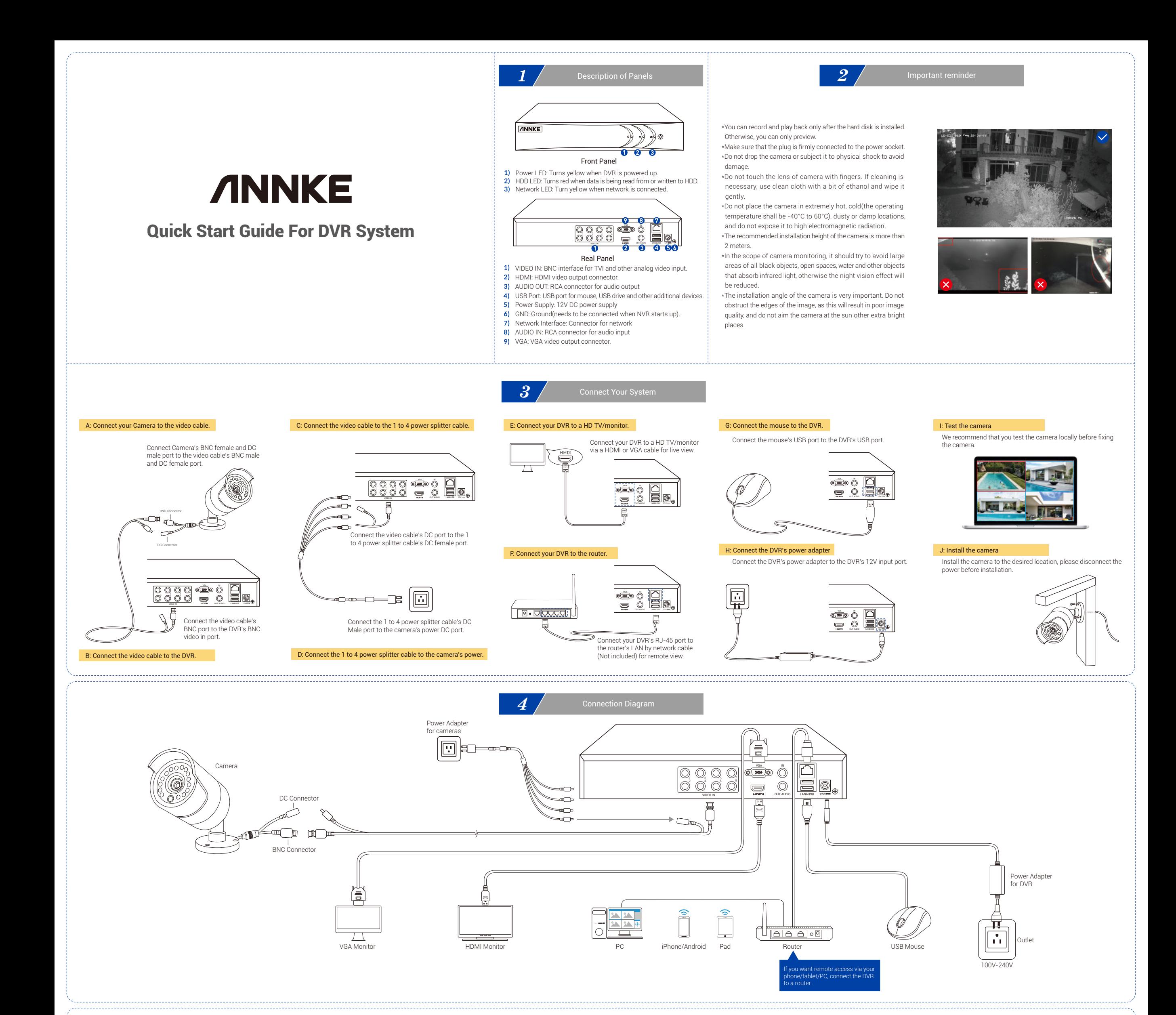

Click Device name to start live view, you can also playback the video , share device and do other operates.

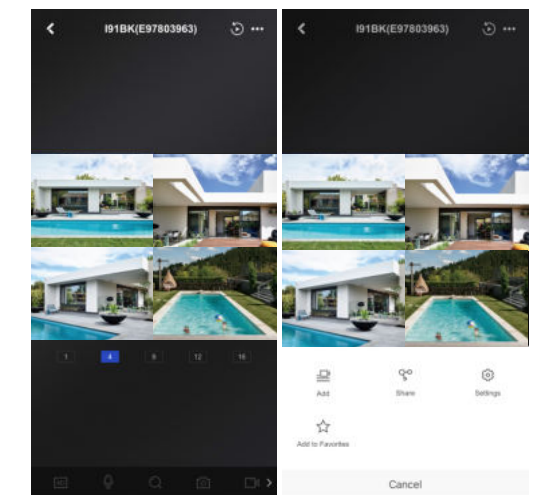

 $\stackrel{\text{d}}{\sim}$ Turn audio off  $\mathbb{O}$ Digital zoom

 $\odot$ Capture

If you have any question, Please go to **help.annke.com** first and submit a request to the support team. We will give you a satisfactory solution soon!

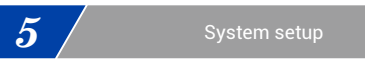

We suggest you follow the wizard to set you DVR, finished it step by step. Wizard setup: 1.Create your password 2.Set Reserved E-mail, back up GUID file, 3.Set unlock pattern,security question 4.Setting signal input status 5.Choose system language 6.Configure time zone 7.Configure the IP Address and P2P function 8.Configure Port and other settings

## A: Create your password

For the first-time access, you need to activate the device by setting an admin password. Input your password three times to create it. And we recommend you reset your password monthly to protect your product better.

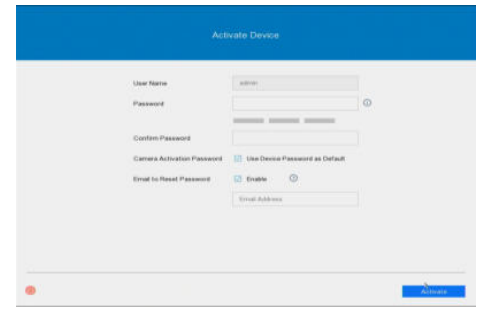

# D: Menu Structure

B: Set the P2P function<br>New set the interface may be different between different models and different software versions.

You need to manually create a verification code, which consists of 6 to 12 digits or letters, and then confirm it (ABCDEF is not allowed). Download our free APP Annke Vision, then follow the APP prompt

to scan the SN QR code to add device step by step. The device can be successfully added only if the P2P's status is online. You can also go to Main Menu - Configuration- Network Settings - Platform Settings to scan and add the device.

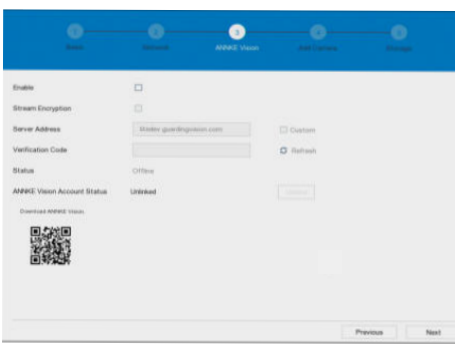

## C: VGA/HDMI Output Resolution Adjust

Default DVR output resolution is 1024\*768. For better viewing, please adjust the DVR output resolution to a higher level if your monitor support.

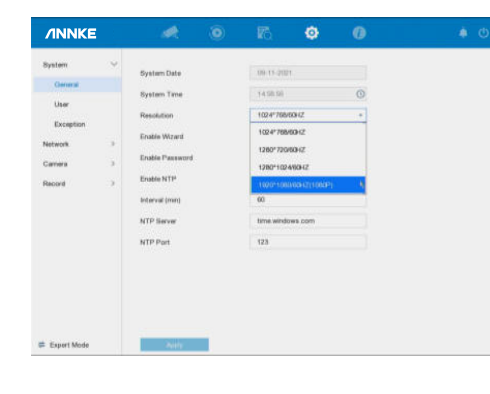

## A: Connect DVR to internet

Connect your DVR to your router by a network cable, go to Menu > Configuration > Network > Platform Access, make sure the status of P2P shows Online.

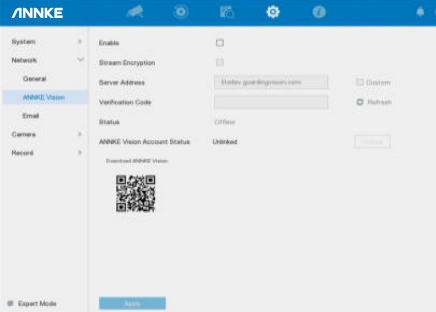

## D: Live view and playback

B: Install Annke Vision APP

Download our free Annke Vision APP from Google Play or Apple Store, or just scan the QR code below to download the app .

After install the app, select the correct country or region where your device located, and click Register to sign up for an account by your mobile phone number or email address.

# C: Add device

Select "  $\Box$  " or click the icon "  $\Box$  " in the upper right corner to add

a device. You can go to Menu > Configuration > Network > Platform Access interface to scan the SN QR code,fellow the hint and finish it.

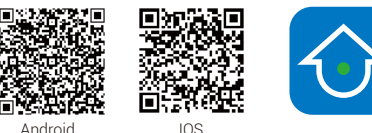

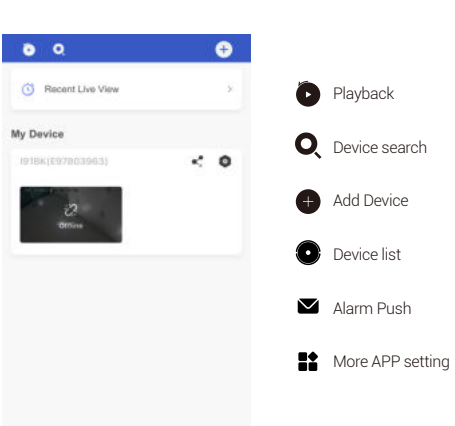

 $\,$   $\,$   $\,$   $\,$ 

 $\bullet$   $\bullet$ 

**6** / Remote Control

Turn audio on

More setting

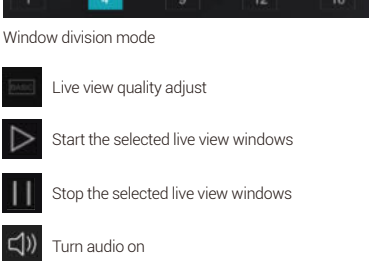

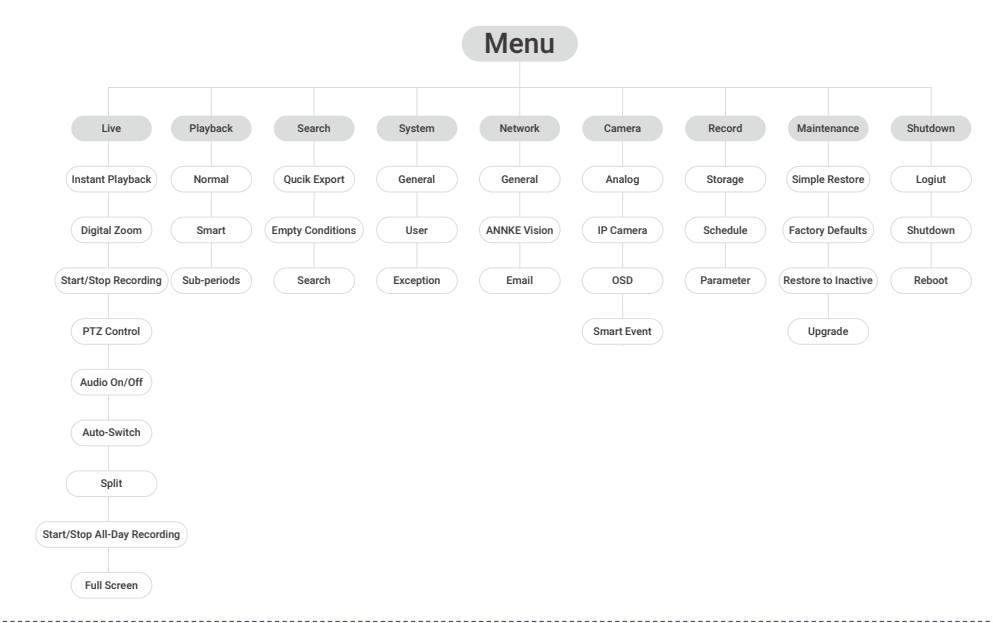